# 彈性學習平台-自主學習

# 學生端操作手冊

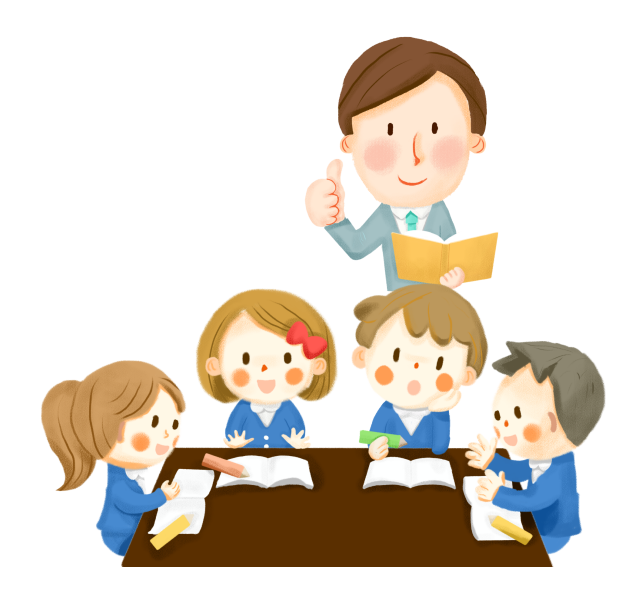

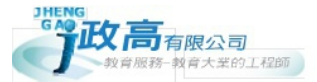

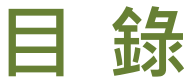

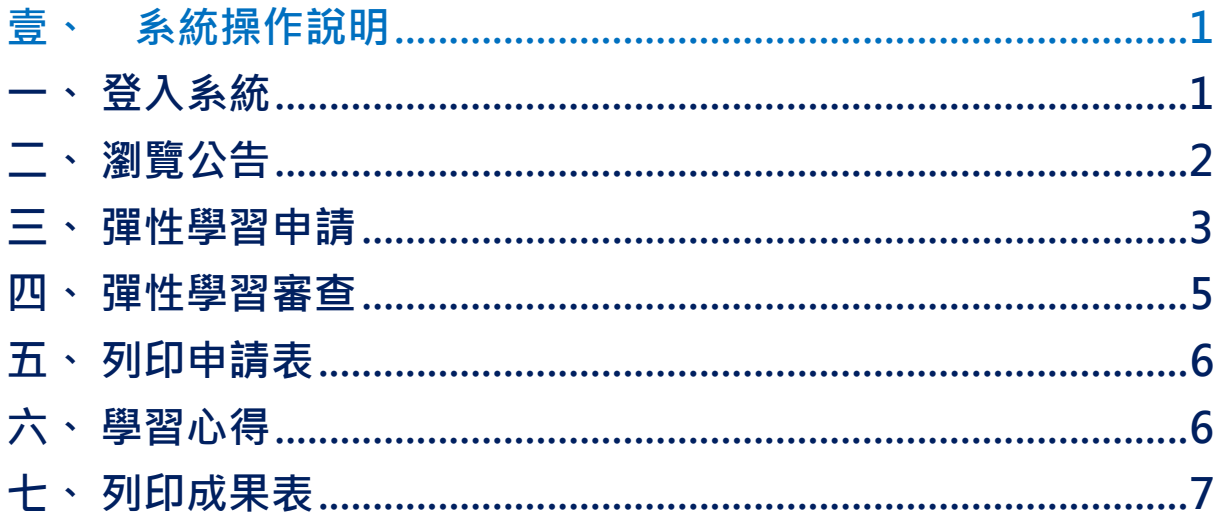

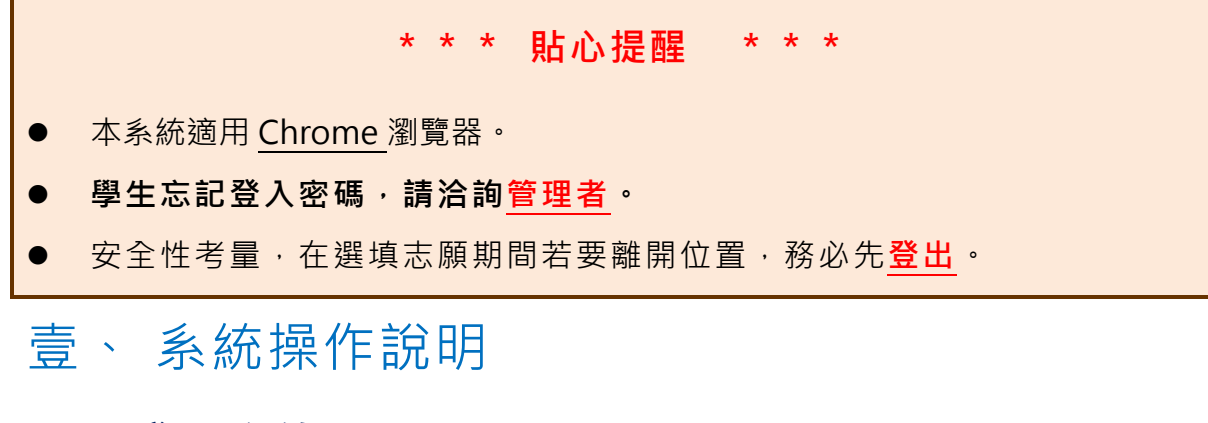

# ㇐、 登入系統

1. 選擇「學校」·可使用關鍵字搜尋功能·

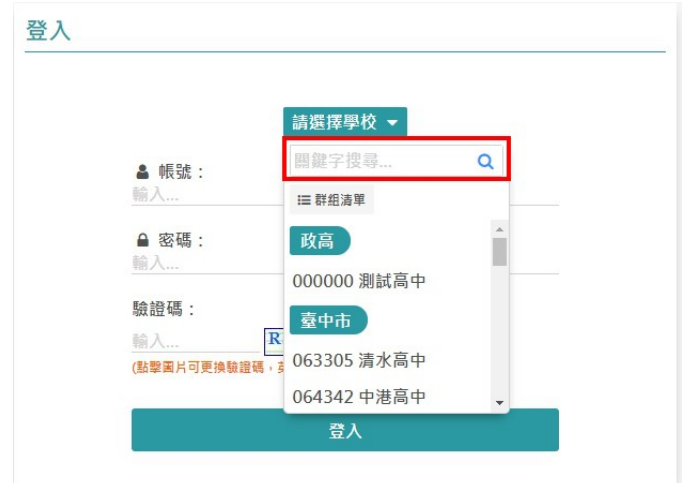

2. 輸 入 「 帳 號 」、「 密 碼 」、「 驗 證 碼 」, 並 點 選 登 入 按 鈕 。

#### 帳號、密碼:請依學校公告為主

(若修改過且忘記密碼,還原預設密碼為學號)

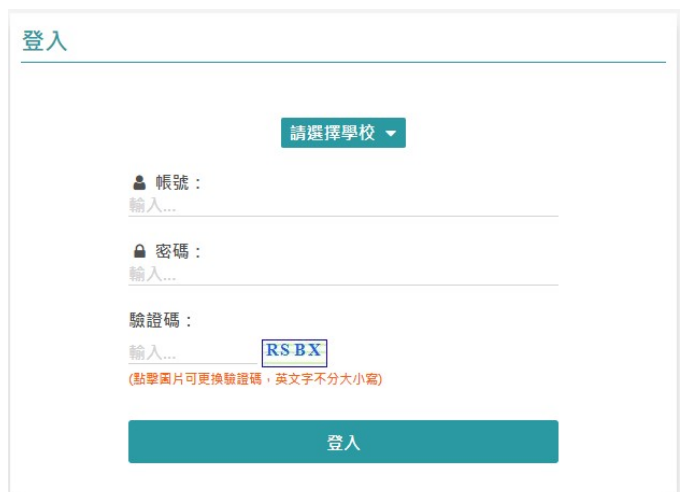

# 二、 瀏覽公告

登入系統後,可瀏覽學校所公告相關最新消息。

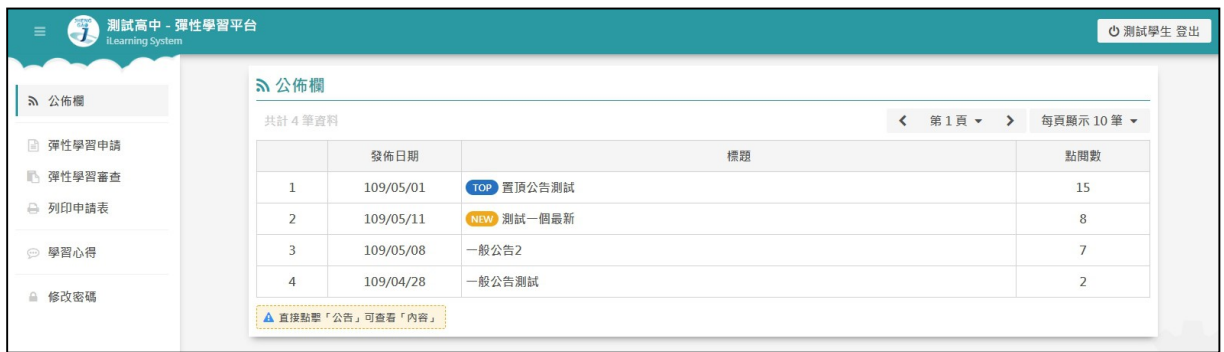

#### 點選公告區,可閱覽公告內容。

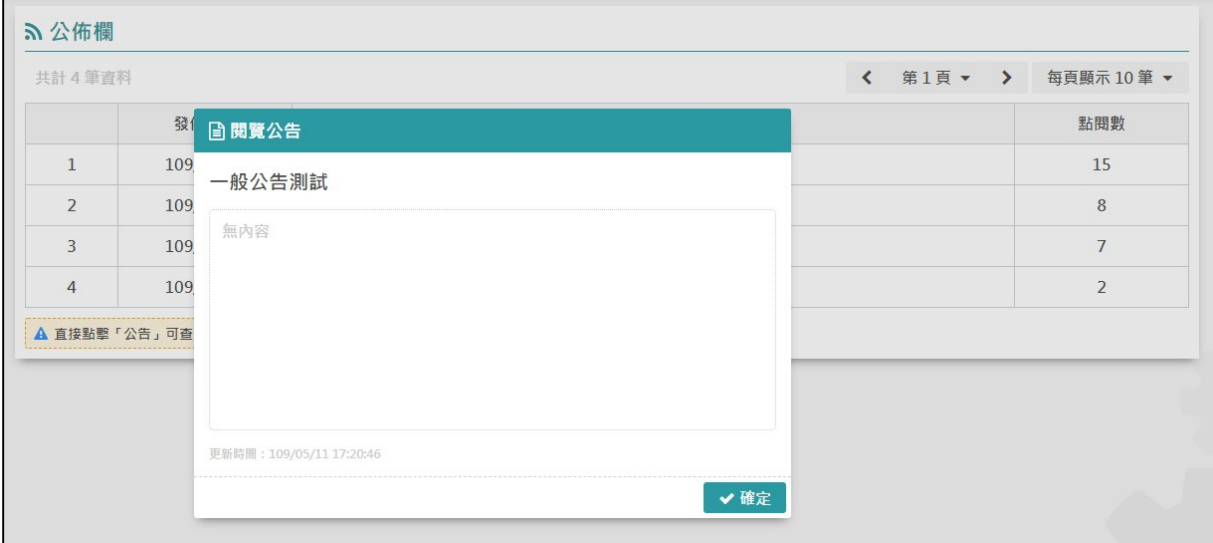

# 三、 彈性學習申請

逐項輸入計劃相關內容,包含:小組成員、課程類型、計畫名稱、分類及科目、設 備需求、指導老師需求、計畫動機與目的、自主學習內容概述、執行方法、預期效益。 ※欄位項目依照學校需求而不同

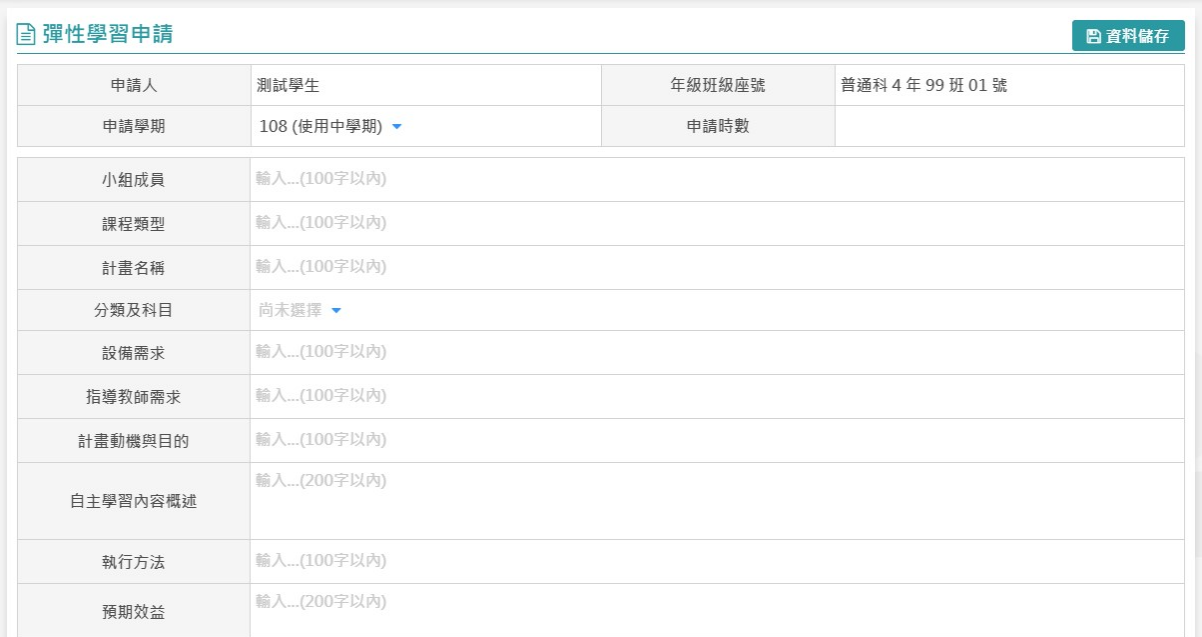

#### ※【分類及科目】需下拉選單選擇計畫類型。

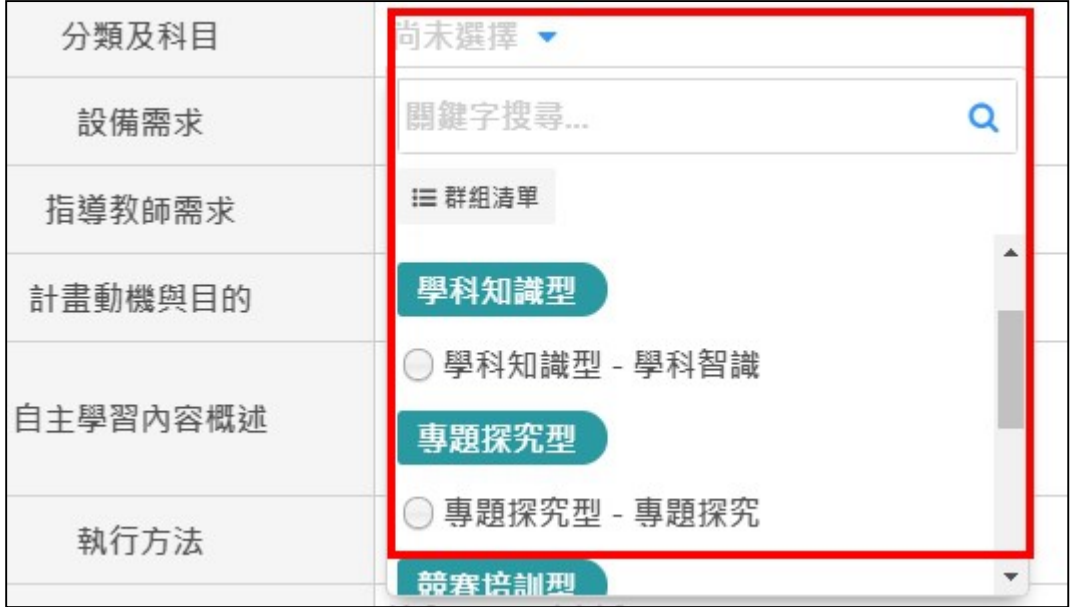

#### 行事曆部分,逐週填寫學習內容:點擊特定區塊,進入填寫區

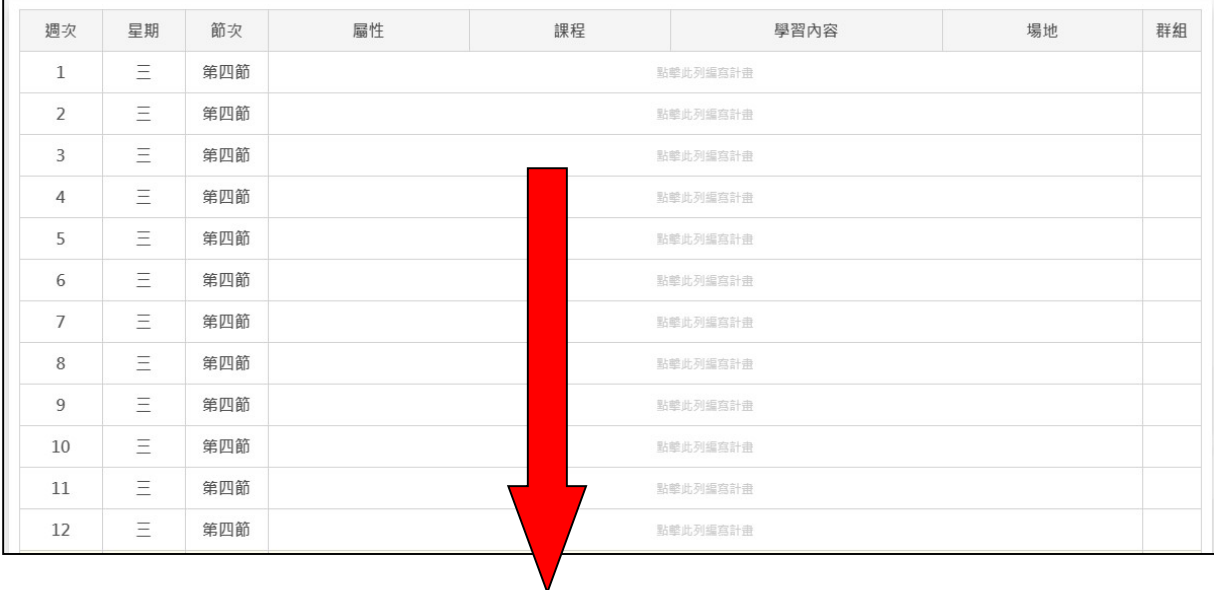

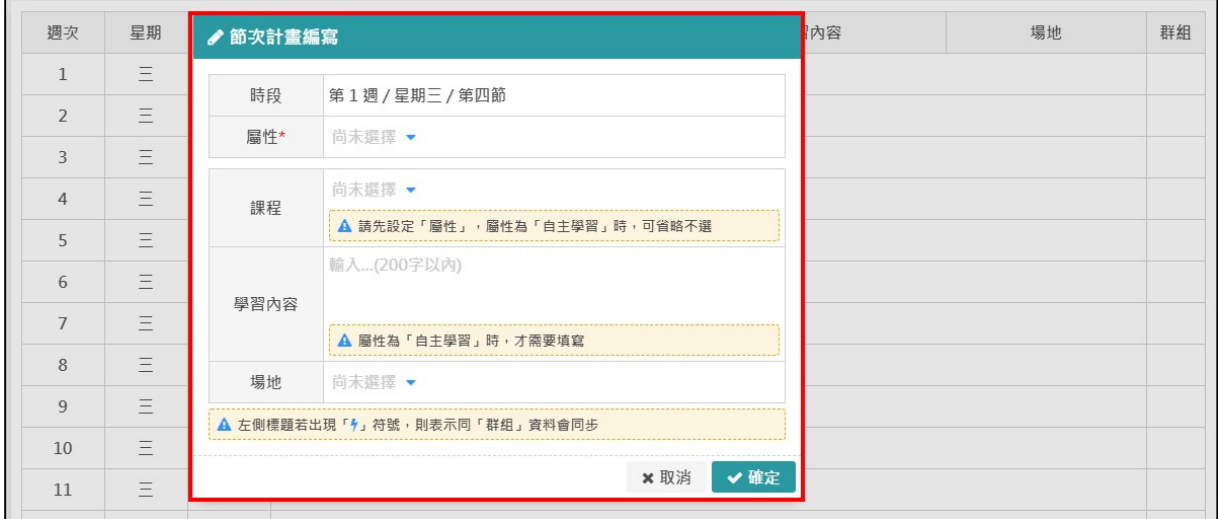

#### 1. 屬 性 : 選 擇 【 自 主 學 習 】

- 2. 課 程 : 可 省 略 不 選
- 3. 學習內容:填寫當週計畫學習內容
- 4. 場地:下拉選擇場地(依照學校規定)
- 5. 填寫完畢,點選下方【資料儲存】或是右方【儲存】快捷鍵

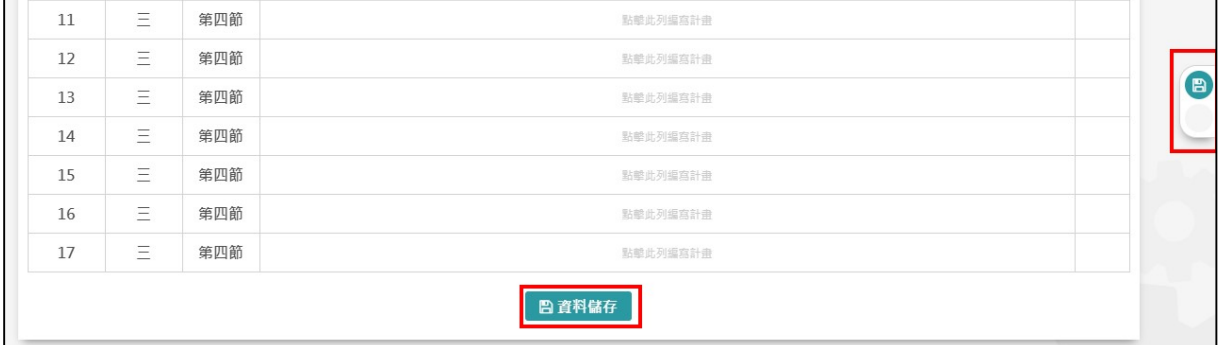

### 四、 彈性學習審查

計畫填寫完畢,進入【彈性學習審查】,等待審查老師進行審查。同時,系統會關 閉編輯權限。

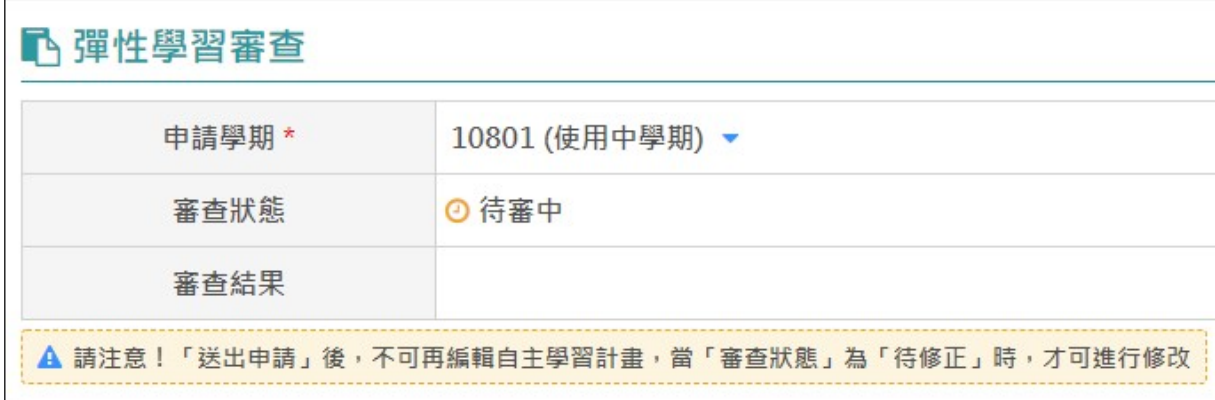

若審查狀態為「待修正」,才可進入編輯修改。

1. 點擊「鉛筆圖示」,系統導回計畫編輯頁面

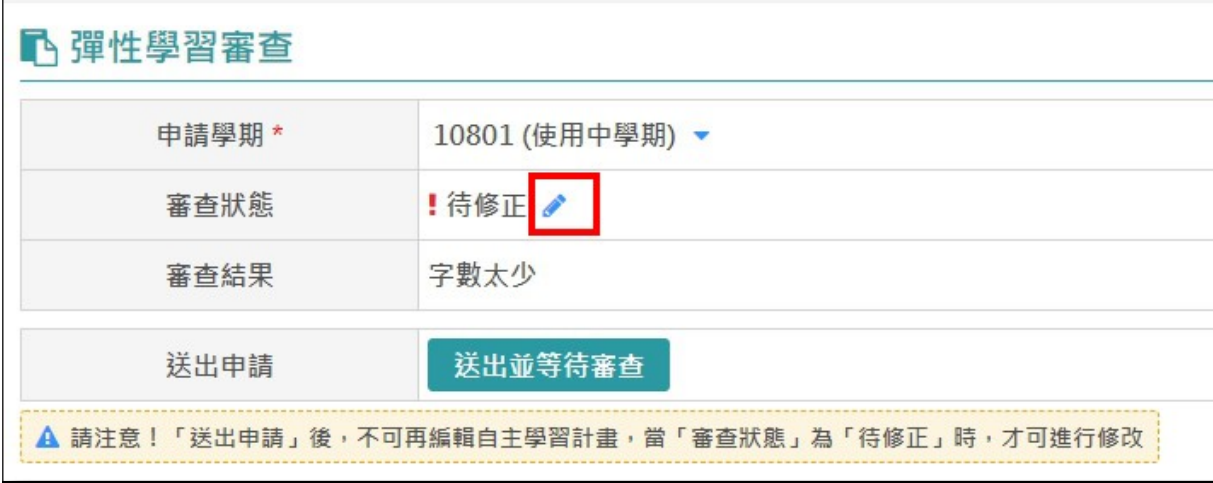

- 2. 修改計畫內容,編輯完畢按下【資料儲存】
- 3. 確認動作:儲存成功,是否要前往「審查介面」執行「送出申請」? 按下「確定」

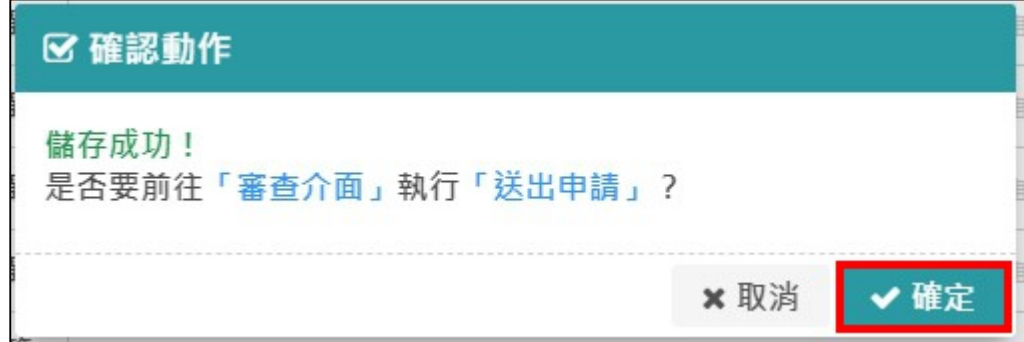

4. 系統導回審查介面,按下「送出並等待審查」。

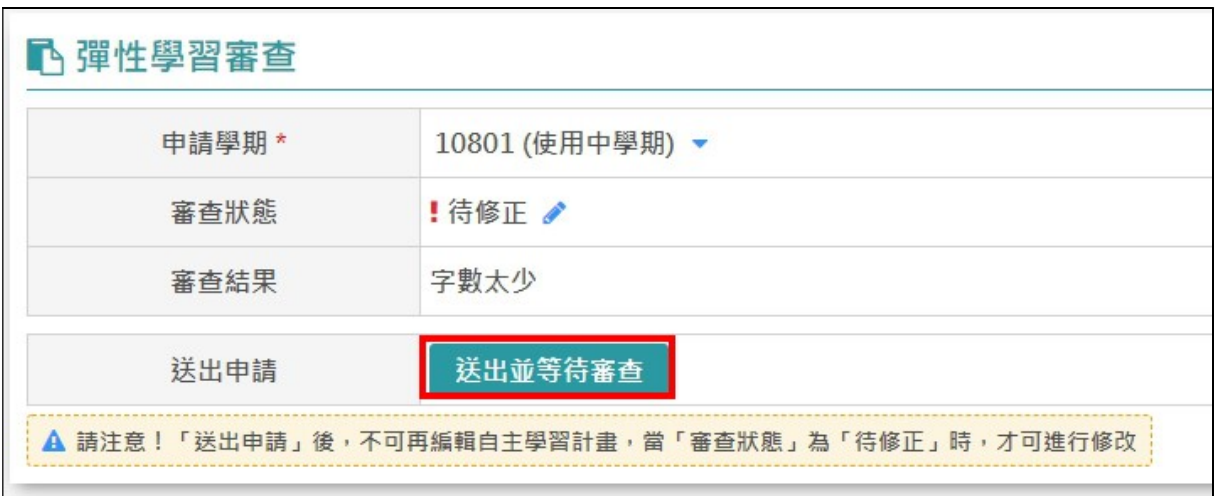

## 五、 列印申請表

待審查通過後,可列印自主學習申請表,經學生、家長簽名後送交學校核章。

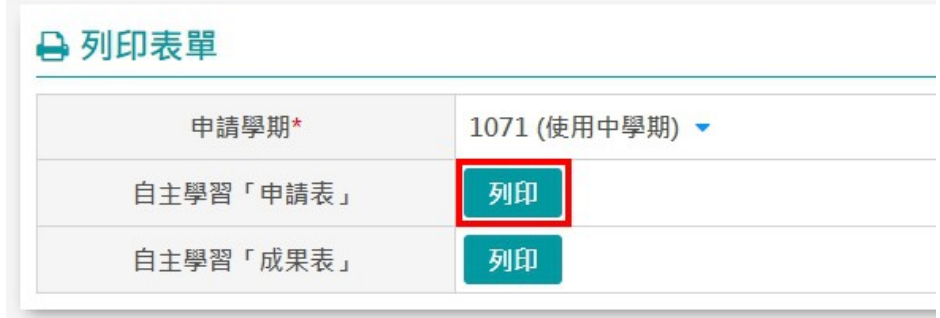

# 六、 學習心得

每周執行自主學習計畫後,至「學習心得」填寫「學習心得」、「超連結」、「成果 簡述」後,按下「資料儲存」。

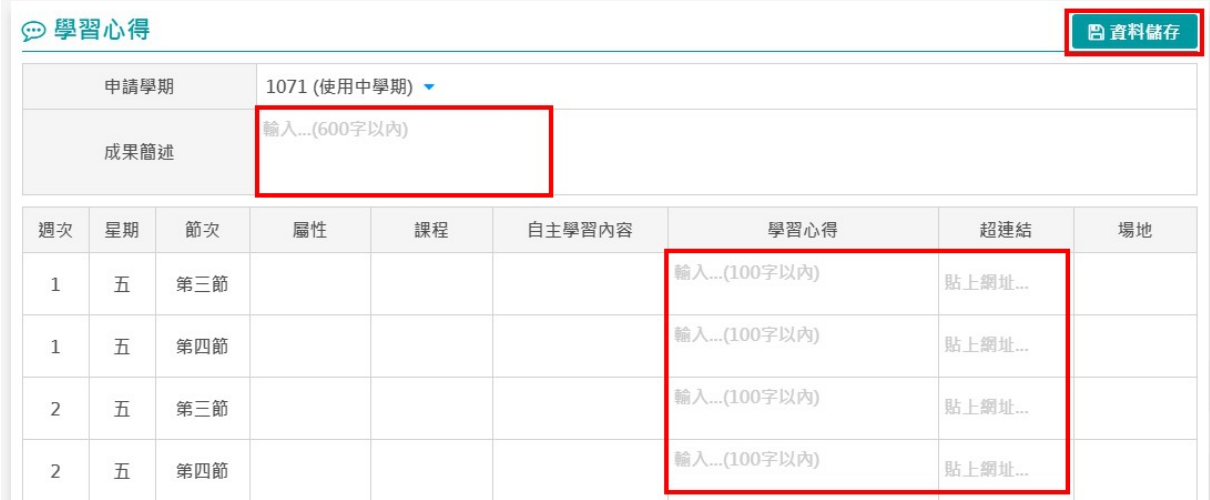

# 七、 列印成果表

待學期結束完成各週自我檢核後,可列印自主學習成果表,進行後製美編以上傳 學習歷程平台。

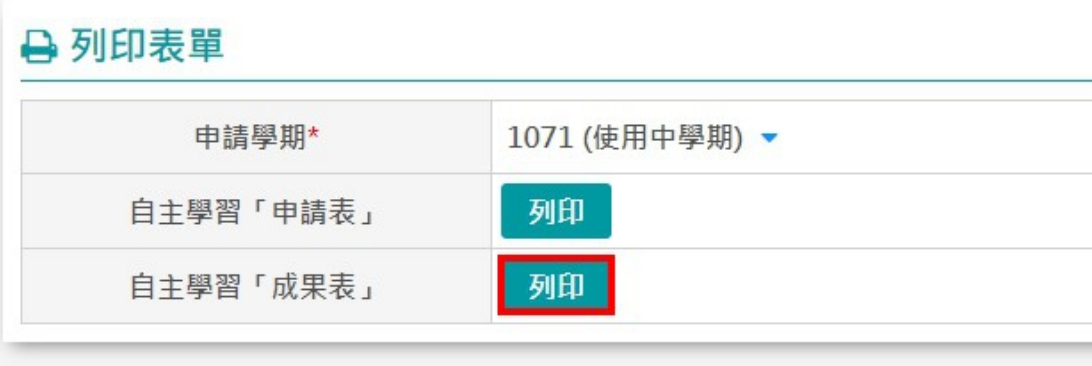